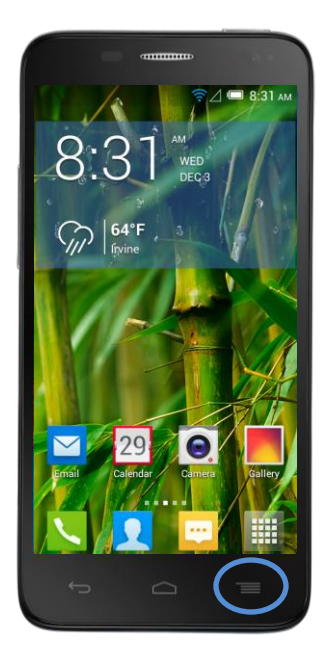

# FAQ's Idol Mini

### **Q: How do I access menu functions when in an app?**

**A:** The User Interface on the ONETOUCH Idol Mini is made to be simple and intuitive so for that reason we have chosen to make the "**Menu**" key also serve as your "**Multi-Tasking**" key. This means you can quickly and easily access your Menu with one tap or you can press and **hold down for 1 second** to bring up all your recently opened apps**.**

The Menu functionality can be seen throughout the entire user interface and will be necessary to perform tasks such as deleting a contact or opening a new Incognito Tab in the Google Chrome browser. The Multi-Tasking key will allow you to close all applications that are running in the background in order to keep your device running smoothly, simply by clicking "**Clear All**."

#### **Q: How do I set an alarm?**

**A:** Our phones come with an alarm clock; you can find it by selecting the **"Time"** app and then selecting "**Alarm"** along the bottom. Create a new alarm by clicking on the "**+**" at the top of the screen.

## **Q: How do I change my lock/home screen background?**

**A:** Click the same "**Menu**" button as above and choose "**Wallpaper**" out of the list of options. You then have several choices depending on whether you want a "**Live**" or "**Video,**" wallpaper or just prefer a static picture from the photo or wallpaper "**Gallery**." Then select the background that suits you and click "**Set wallpaper**."

# **Q: How do I change my message notification sound?**

**ALCATEL** onetouch.

**A:** Open up your Messaging app, select the **"Menu"**  key and then **"Settings,"** then scroll down and select "**Notifications,**" you will then click **"Select ringtone."**  Choose the one you prefer and click **"OK."**

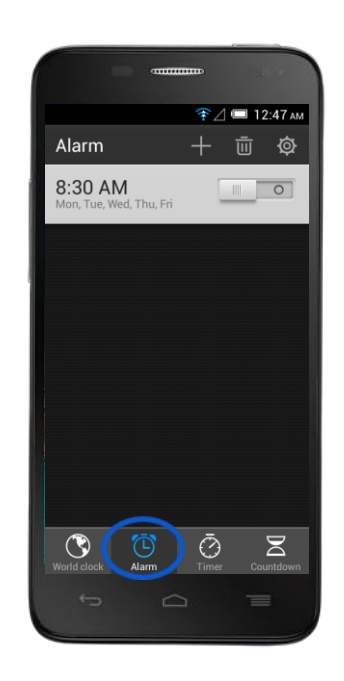

# **Q: Can I set a unique ringtone for my contacts?**

**A:** Yes simply go into your People app, select the contact you would like to have a unique ringtone, bring up the "**Menu"** and select **"Set ringtone."** Choose the one you prefer and click **"OK."**

# smart move.

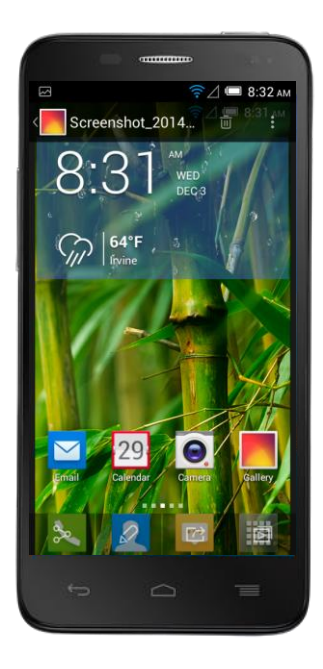

# FAQ's Idol Mini

## **Q: How do I take a screenshot?**

**A: Simultaneously push and hold** both the "**Power"** and "**Volume Down"** keys for 2-3 seconds. The screenshot will then be available in the Gallery app.

## **Q: How do I get to device settings?**

**A:** Short press the **"Menu/Multi-Tasking"** key from your home screen and then select "**Settings"** from the pop up menu.

## **Q: How do I upload a picture to Facebook?**

**A:** Inside the Gallery app select the photo you wish to upload. Click "Share"  $\infty$  on the bottom-left corner of your screen. You will then be given a series of options. Select the "**Facebook**" icon and the image will be taken to the Facebook app. You can then comment or tag your location/or friend(s) before clicking "**Post**." Note: You must login to your Facebook app prior to this step otherwise the icon will not appear.

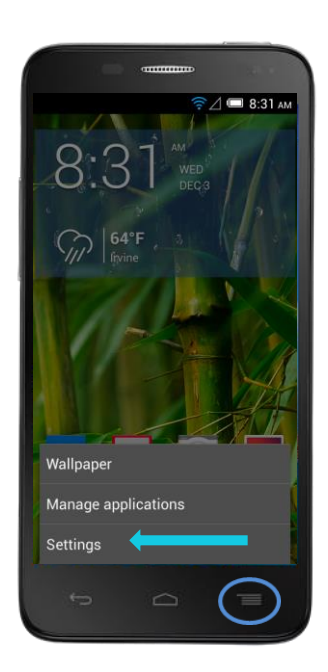

# **Q: Where do I go if I have additional questions about my device?**

**A: Contact us on Facebook or Twitter by scanning the QR codes below:**

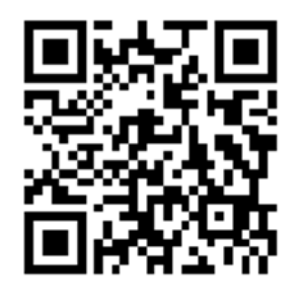

**www.facebook.com/alcatelonetouchUSA www.twitter.com/alcatel1touch**

# **ALCATEL** onetouch.

smart move.